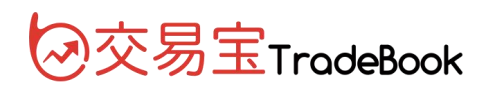

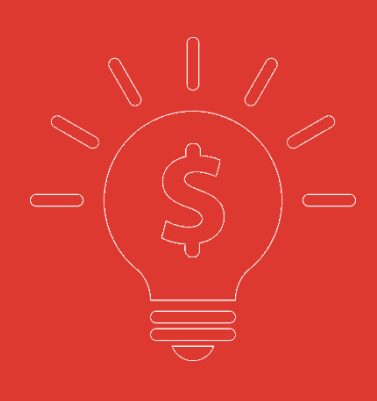

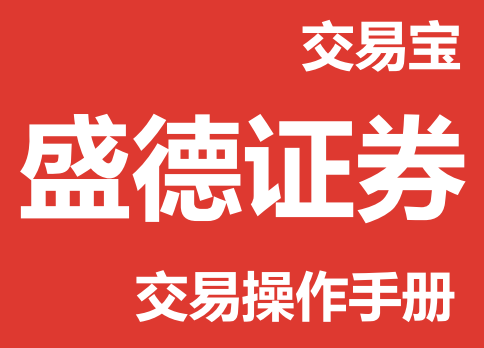

**捷利港信软件(深圳)有限公司**

目錄

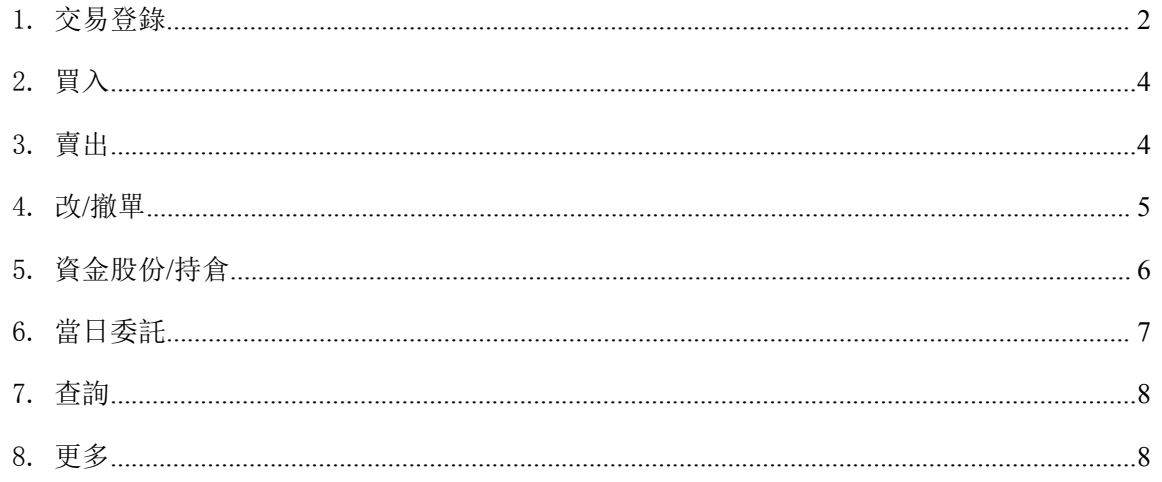

免责声明》

8

 $8<sub>k</sub>$  $@$ 

 $\,$ 

9

 $\circ$ 

,,

 $\oslash$ 

交易部分包含如下功能:交易登錄、買入/賣出、改單、撤單、持倉、當日委託、查詢、更多。

#### <span id="page-2-0"></span>**1.** 交易登錄

交易帳號和交易密碼的傳送採用加密處理,同時交易登錄時採取雙重認證,確保用戶的帳戶安全。 退出帳戶後,保存用戶上一次的帳號但不保存密碼。

- 1) 點擊底部主菜單"交易",搜索相應的券商名稱或中央編碼;
- 2) 進入券商交易登錄頁面,輸入交易帳號、交易密碼;

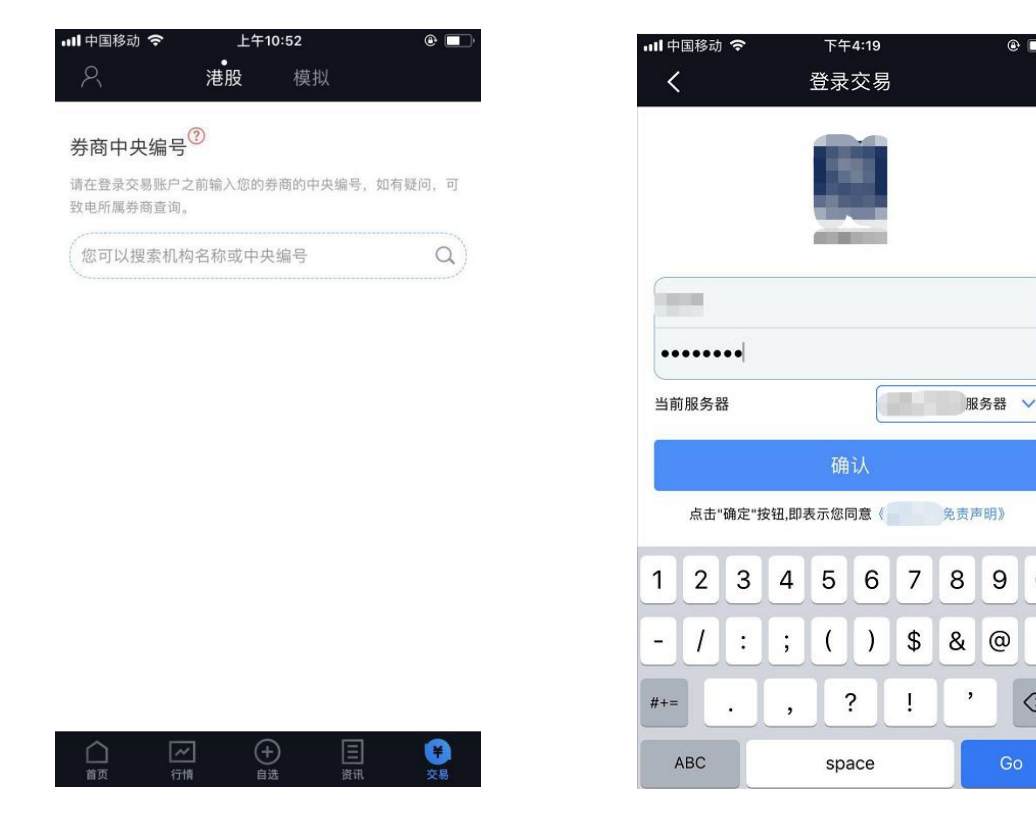

- 3) 點擊確認,進入雙重認證頁面;
- 4) 點擊獲取驗證碼,會收到驗證碼短信,輸入驗證碼;

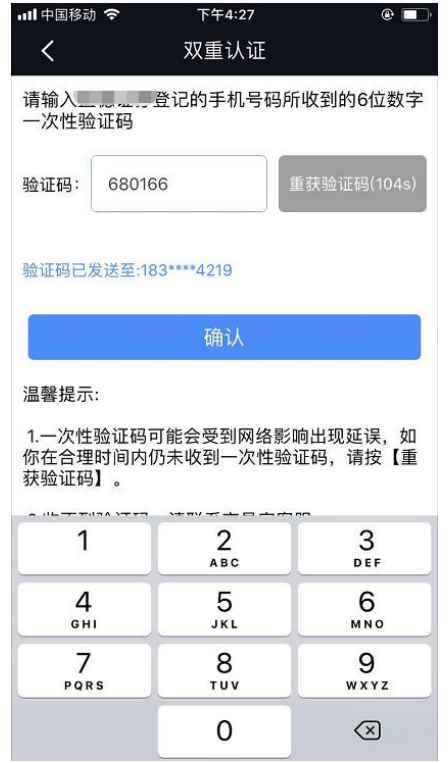

5) 點擊確認,進入交易持倉頁面

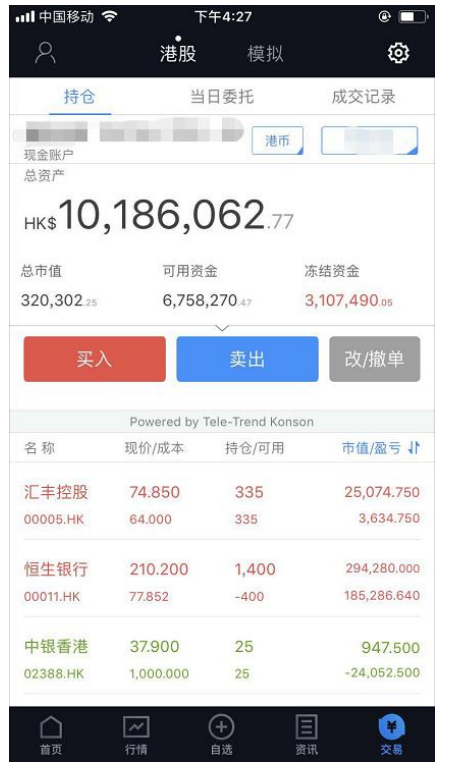

# <span id="page-4-0"></span>**2.** 買入

用戶可以進入交易頁面選擇"買入"或從個股行情報價頁面選擇"買入"來交易股票。可選擇交 易類型、市場,點擊報價行情權限的用戶可查看剩餘點擊次數,點擊刷新按鈕可獲得點擊報價。

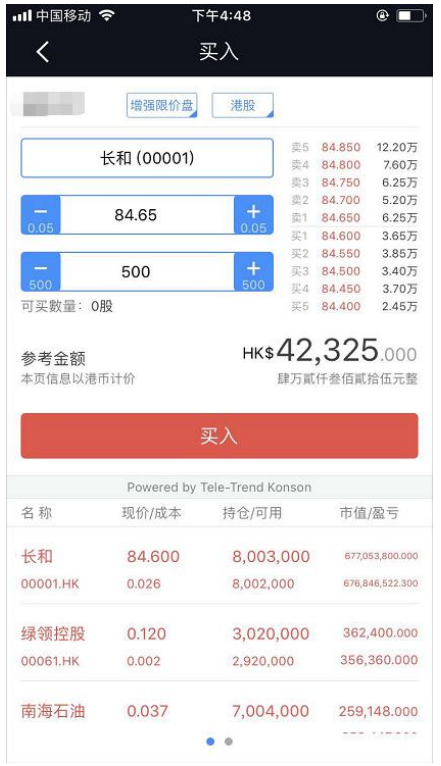

# <span id="page-4-1"></span>**3.** 賣出

使用者進入"賣出"的頁面同"買入"入口。

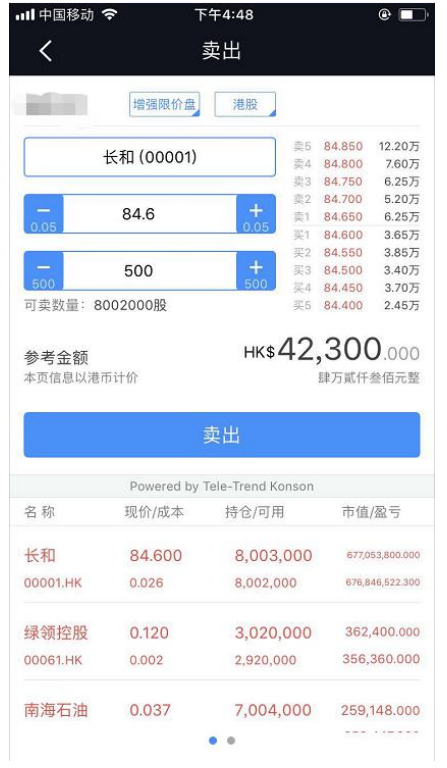

# <span id="page-5-0"></span>**4.** 改**/**撤單

當日委託的訂單可進行改單或撤單。

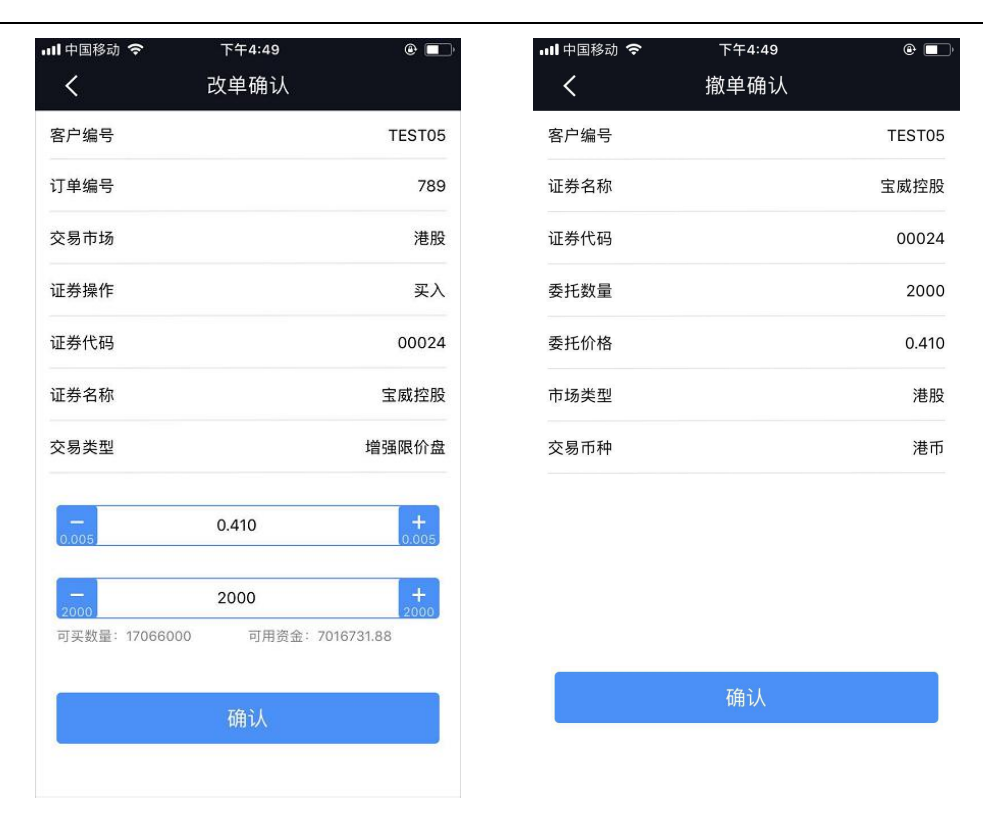

## <span id="page-6-0"></span>**5.** 資金股份**/**持倉

資金股份顯示當前帳戶總資產、持倉市值、可用資金、凍結資金等數據,通過圖形展示資產分佈 比例,如果是孖展帳戶,顯示:信用額度、按揭價值、可轉額度;多個帳戶可切換和多幣種;

持倉可查看持倉股份、持倉數量、持倉市值、盈虧;點擊持倉股票可查看行情、持倉明細、買入、 賣出。

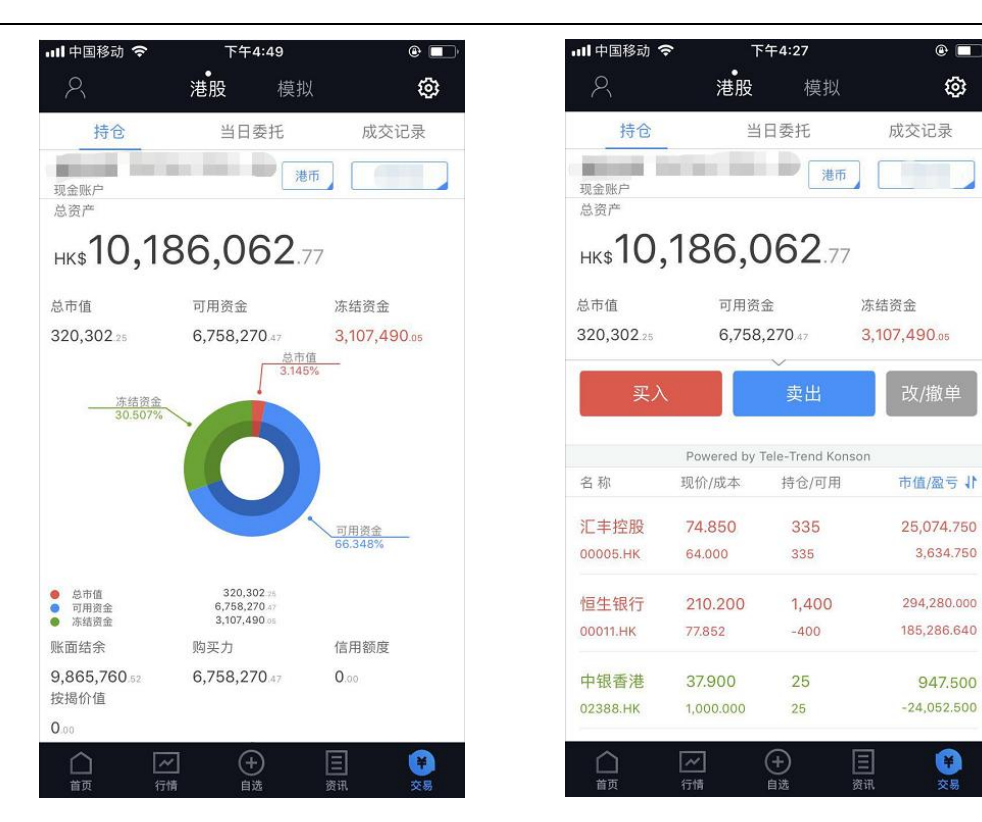

### <span id="page-7-0"></span>**6.** 當日委託

用戶可查看當日未完成的所有訂單,點擊未完成訂單,可進行改單、撤單和查看訂單詳情。

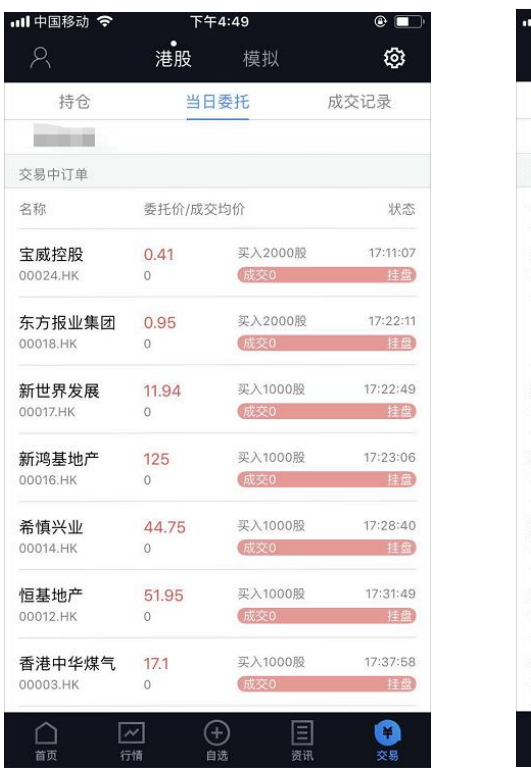

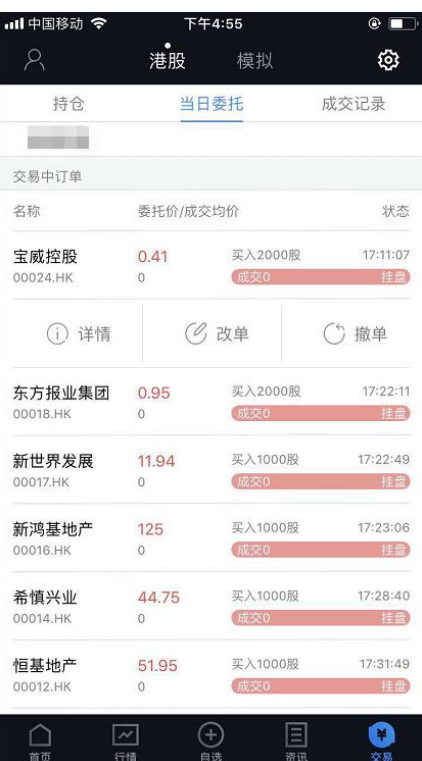

### <span id="page-8-0"></span>**7.** 查詢

今日成交記錄、歷史成交記錄和歷史委託記錄查詢。點擊訂單,可查看訂單詳情。歷史記錄可查 歷史某段時間內的記錄。

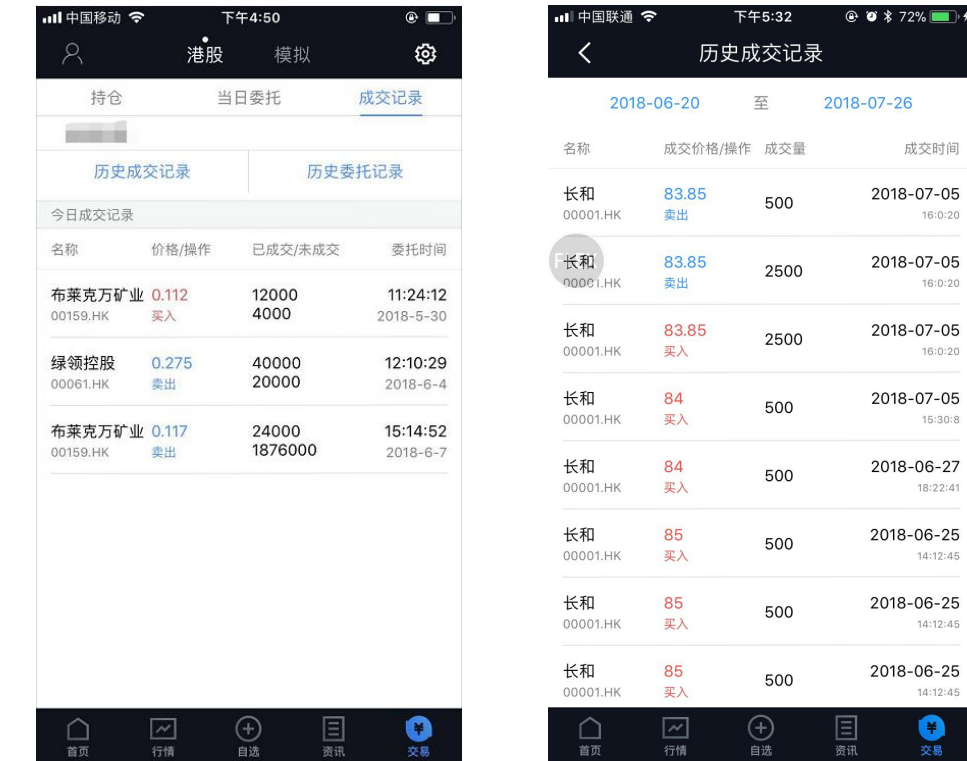

### <span id="page-8-1"></span>**8.** 更多

包含修改密碼、解除設備綁定、退出交易等。

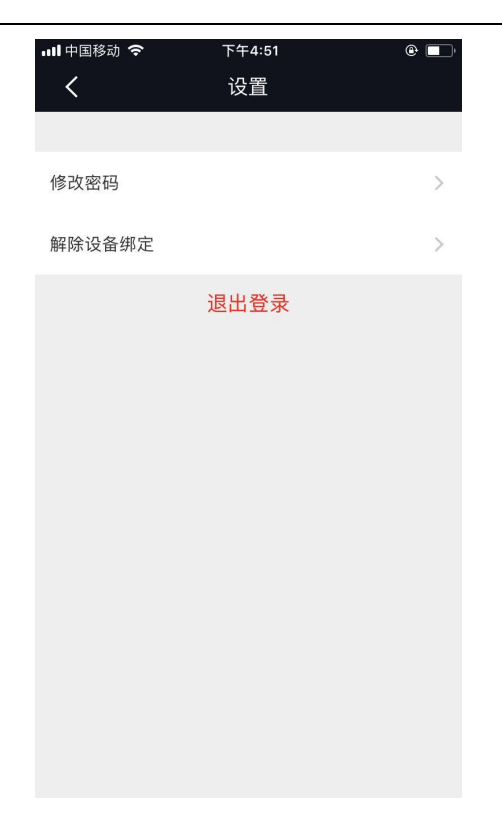